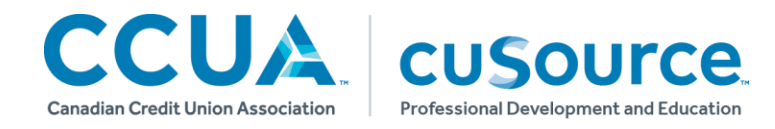

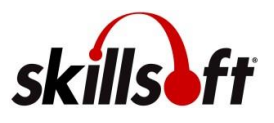

# **Skillsoft® Mobile App Access Guide**

### **Accessing the App for the First Time**

### **1. Download App**

Download the Skillsoft Learning App on your smartphone or tablet from the appropriate app store (Apple App Store or Google Play).

### **2. Log In & Launch from Learning Gateway on Your Mobile Device**

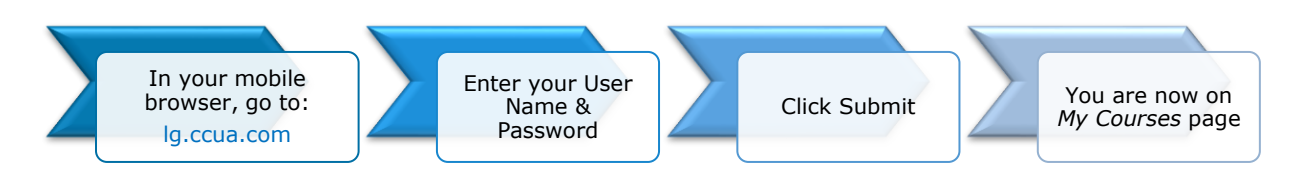

### **3. Launch into Skillsoft Learning App**

Scroll down the My Courses page to locate the **Skillsoft User License**.

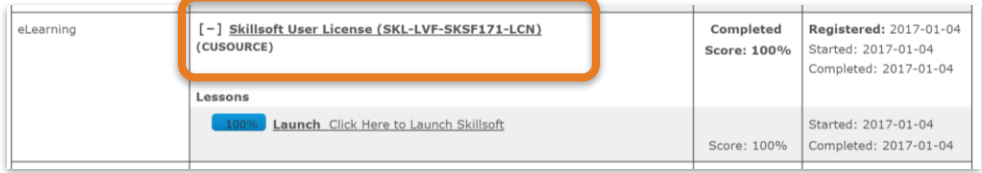

#### Click on the **Launch** link.

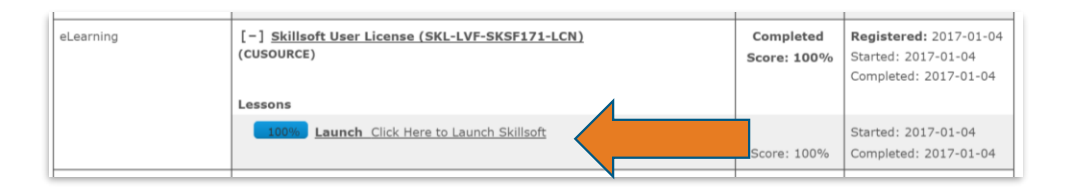

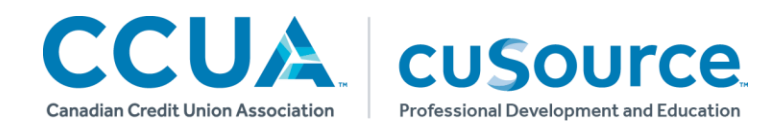

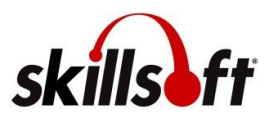

#### Click on **Click Here to Launch Skillsoft**.

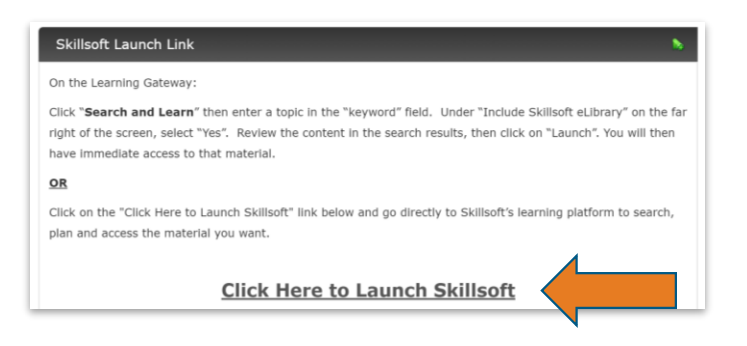

### **4. Click on "Open in the App" to launch the Skillsoft Learning App.**

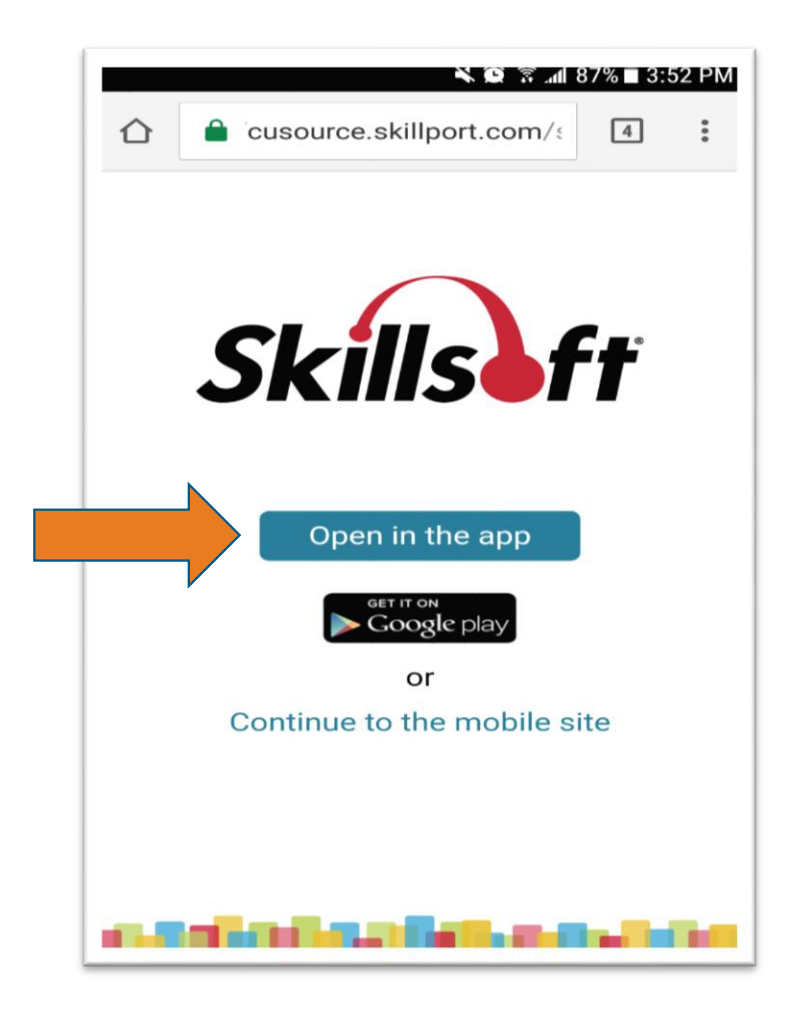

### **Smart Tip!**

#### **Relaunching the App**

*You will only have to follow the steps above the first time you access the App.* 

*With regular use you can anticipate staying logged into the App for up to 60 days.*

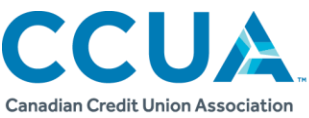

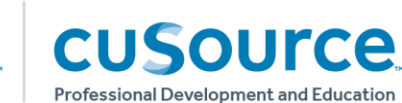

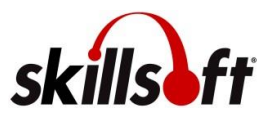

### **Navigating the App**

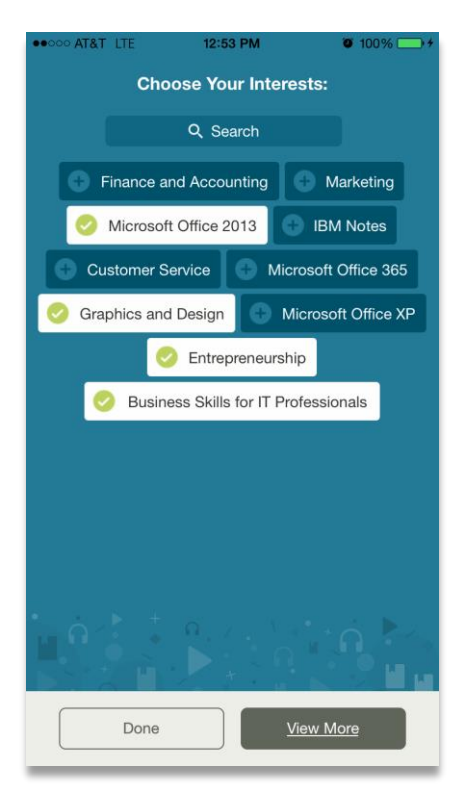

#### **Choosing Interests**

Once you have signed in to the app, you will be prompted to select Interests. Interests are topics, or subject areas, that are of interest to you. Tap at least three Interests to automatically populate the app with Skillsoft library content.

Tap **View More** to view more Interests, then tap **Done** when you are through selecting Interests.

### **Viewing a Video**

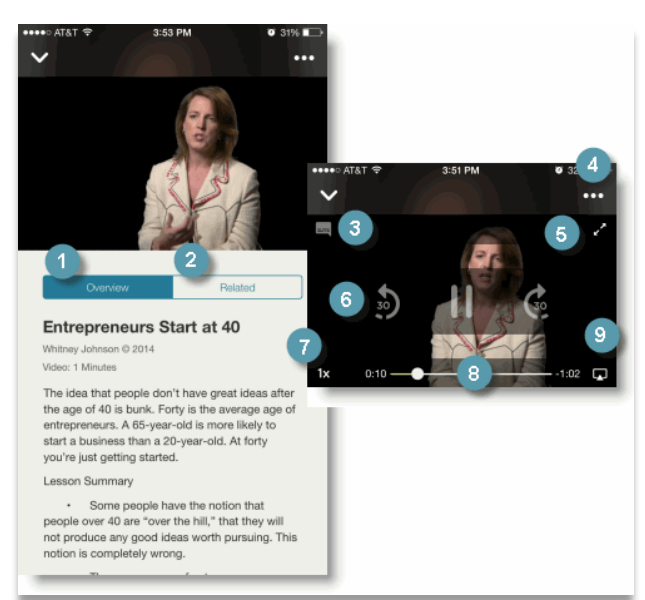

## **Smart Tips for Videos**

- 1. Tap to view a summary of the video.
- 2. Tap to review related content.
- 3. Tap to add or remove subtitles from the video.
- 4. Tap to add the video to My Favorites tab here.
- 5. Tap to expand the video to full screen mode.
- 6. Tap to rewind or fast-forward the video by 30 seconds.
- 7. Tap to increase or decrease the speed of video playback.
- 8. Advance or rewind the video by sliding the progress indicator along the scrubber bar.

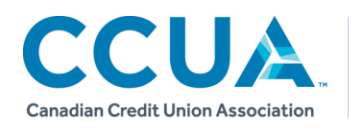

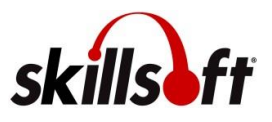

### **Taking a Course**

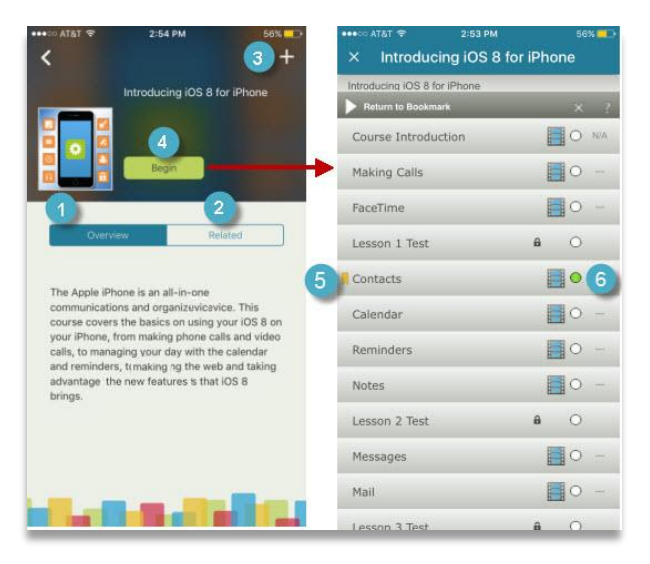

**cusource** 

**Professional Development and Education** 

## **Smart Tips for Courses**

- 1. Tap to view a summary of the course contents.
- 2. Tap to review related content.
- 3. Tap to add the course to a set in **My Favorites**.
- 4. Tap to view the table of contents, and thenselect a course topic to view the content.
- 5. Tap to return to the last place you visited in the course.
- 6. Progress indicators show topics you've not started as well as those you've completed.